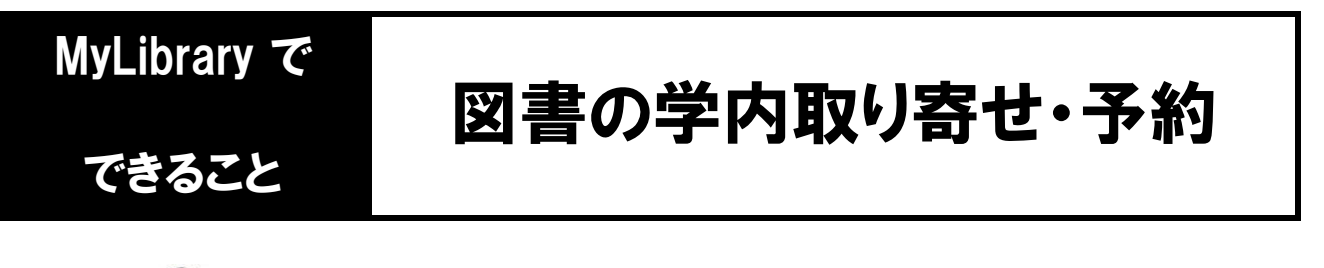

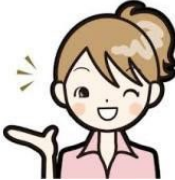

他のキャンパスの図書館の本は、MyLibrary で取り寄せをして自分のキャンパスの 図書館で受け取ることができます!

また貸出中の本に予約をかけておけば、返却後に優先的に借りることができます!

### 1. 蔵書検索で本を探して、予約アイコンをクリックします。

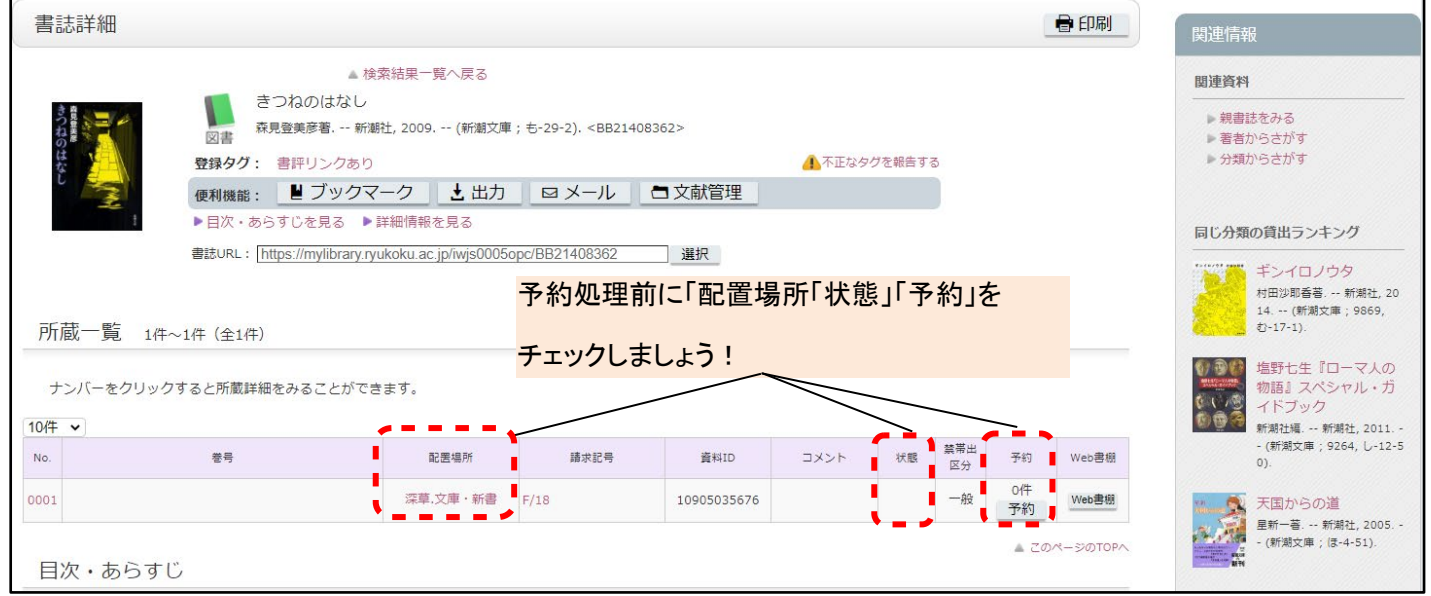

★予約処理前にチェック!

1.「配置場所」を確認しましょう。

資料を所蔵している図書館名と、館内での置き場所が表示されています。 所蔵館と受取希望館が異なる場合は、資料の状態に関わらず予約処理を進めることができます。 所蔵館と受取希望館が同じ場合は、資料の状態次第で予約処理を進めることができます。

2.「状態」を確認しましょう。

①空欄の場合:誰も貸出や予約をしていない状態を示しています。 他館所蔵の場合は取り寄せができます。受取希望館所蔵の場合は予約できませんので、 配置場所を確認の上、直接本棚を探してみてください。

- ②『貸出中』の場合:誰かが借りている状態を示しています。
- ③『予約棚』の場合:予約者への貸出待ちの状態を示しています。
- ④『配送中』の場合:資料が図書館間を移動している状態を示しています。
- 3.「予約」を確認しましょう。

状態が②~④の場合、次の予約者の有無や人数を確認することができます。

ここに「予約」アイコンが表示されない資料は取り寄せができませんので、所蔵館で直接ご利用ください。

2. ログイン画面が開きますので、全学統合認証ID・パスワードを入力してログインします。

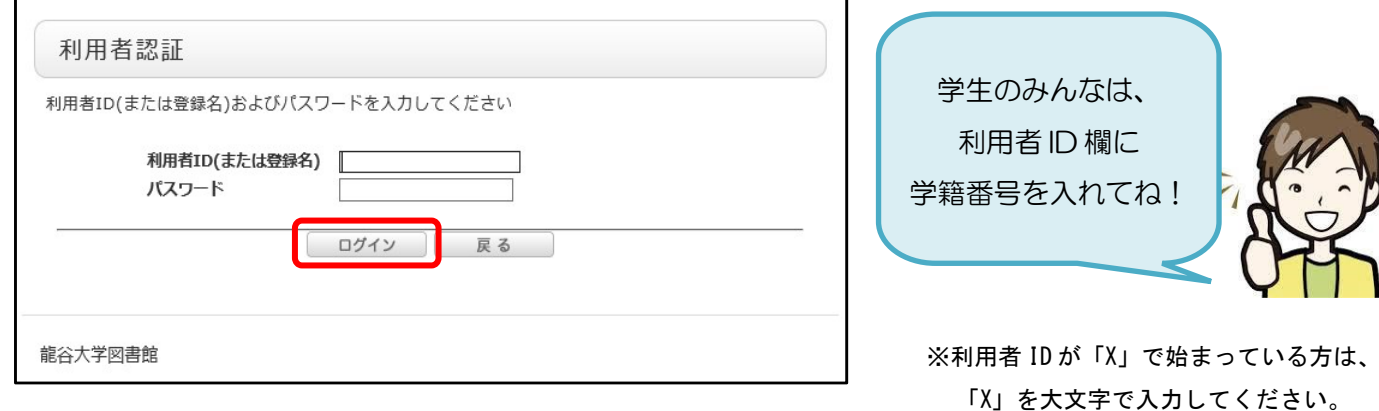

3. 資料の受取希望館を選択し、「次へ」をクリックします。

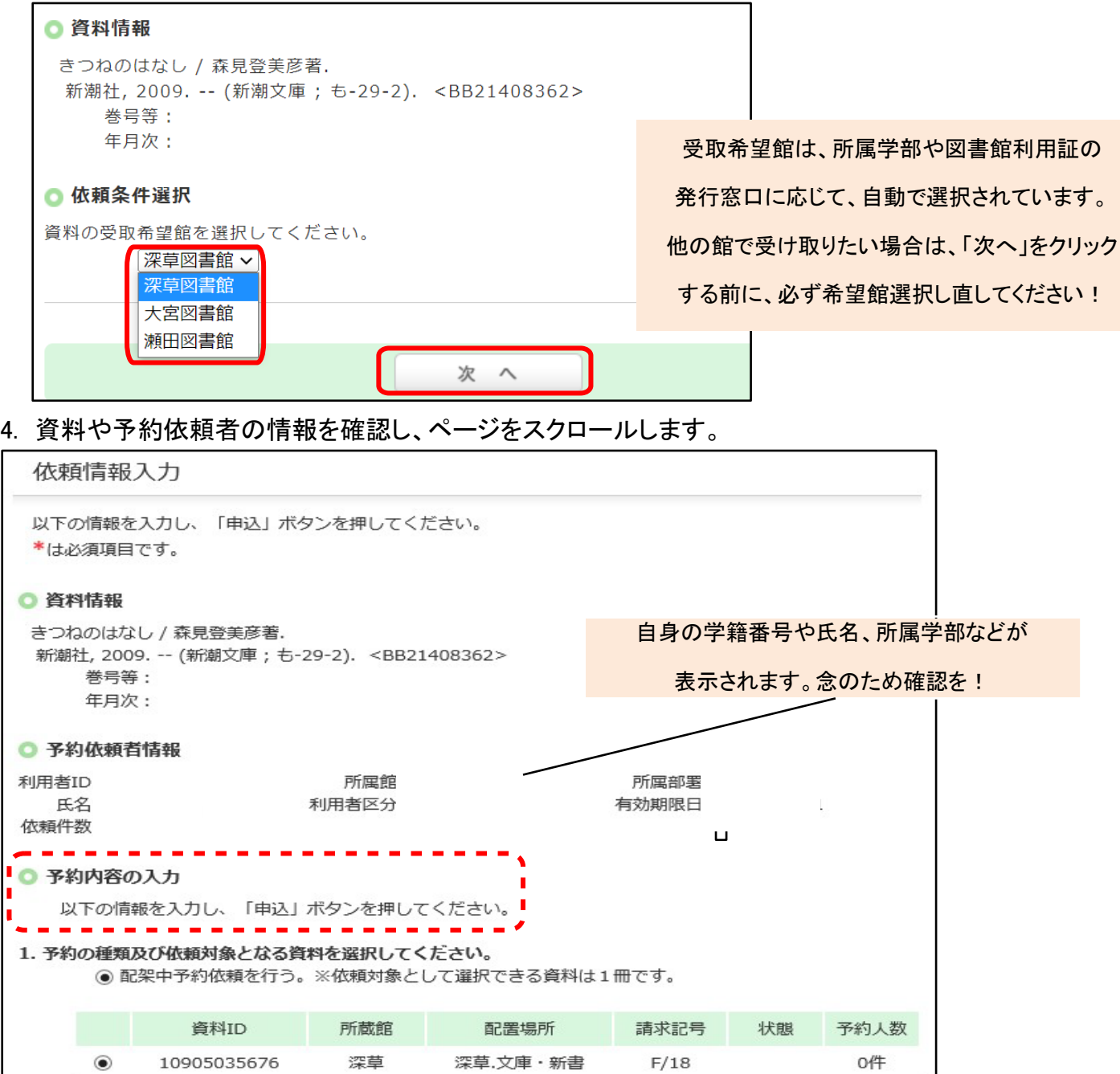

※「〇予約内容の入力」に予約可能な所蔵が存在しません。予約不可理由を確認して下さい。と表示された場合、 「○予約不可所蔵一覧」に理由が表示されますのでご確認ください。ご不明な点があれば、お問い合わせください。

## 5. 予約依頼情報を入力・確認し、「申込」をクリックします。

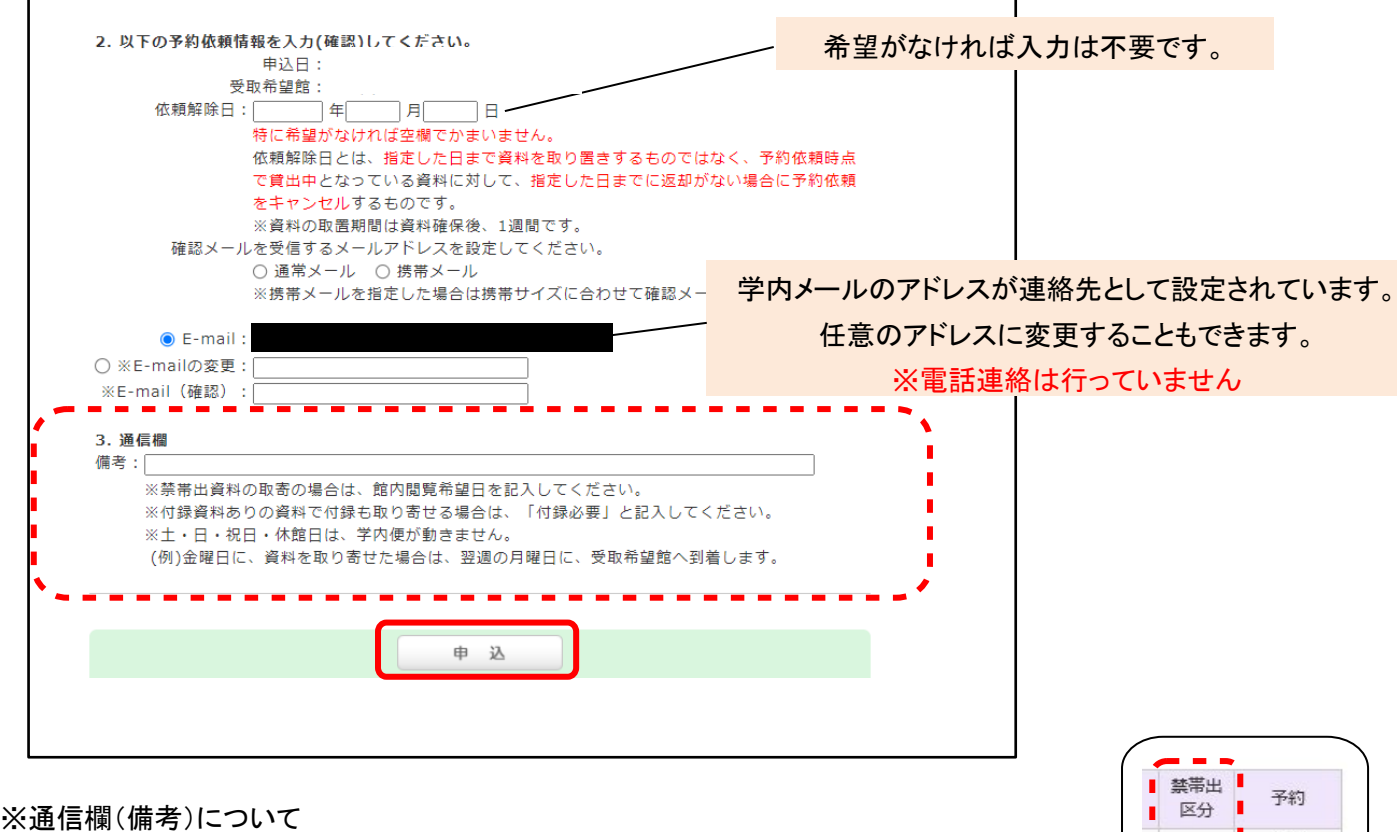

0件

予約

検索結果に 禁帯出 と表示される資料は、受取希望館内での閲覧となります。 ■禁帯出■ 処理の際は館内閲覧希望日を記入してください。※館内閲覧後は所蔵館に返送します。 また、付録資料ありの資料で付録の取り寄せも希望される場合は、「付録必要」と記入してください。

6. 依頼内容を確認し、「決定」をクリックします。

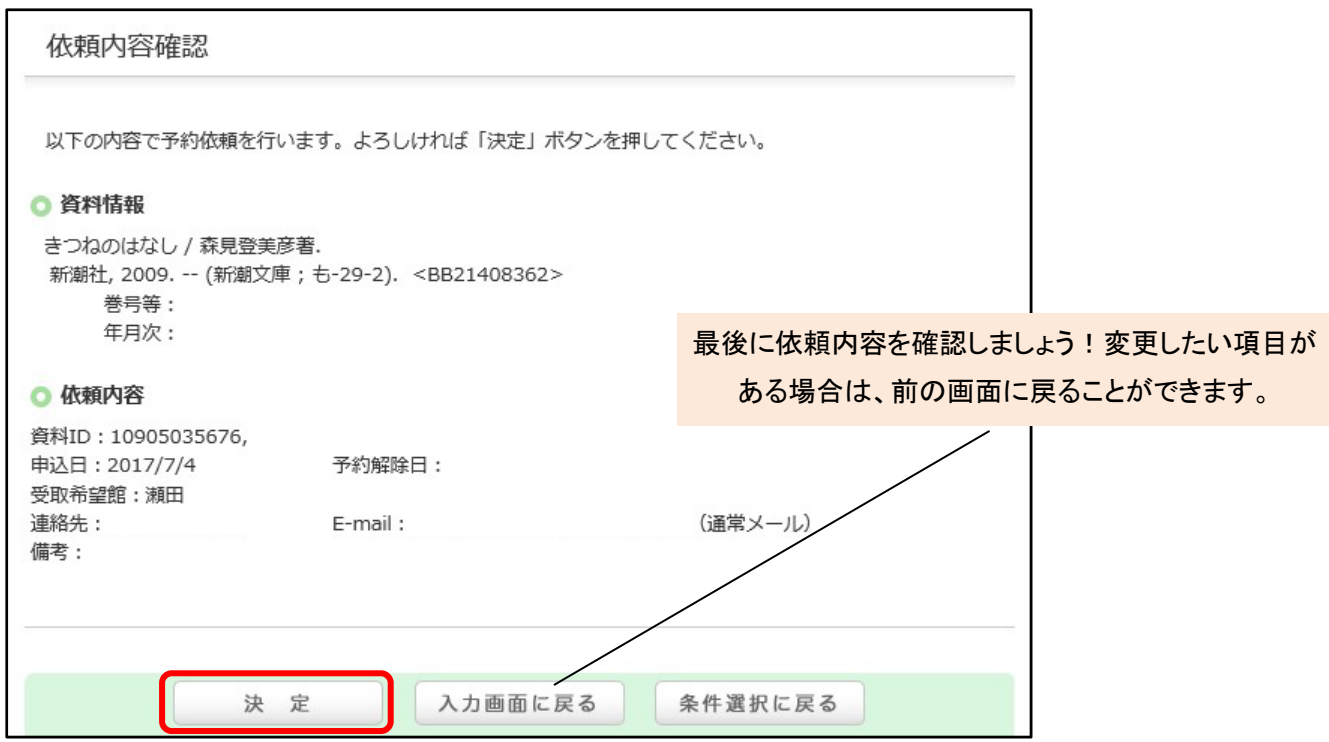

### 7. 依頼完了通知を確認し、「終了する」をクリックします。これで取り寄せ・予約処理は完了です!

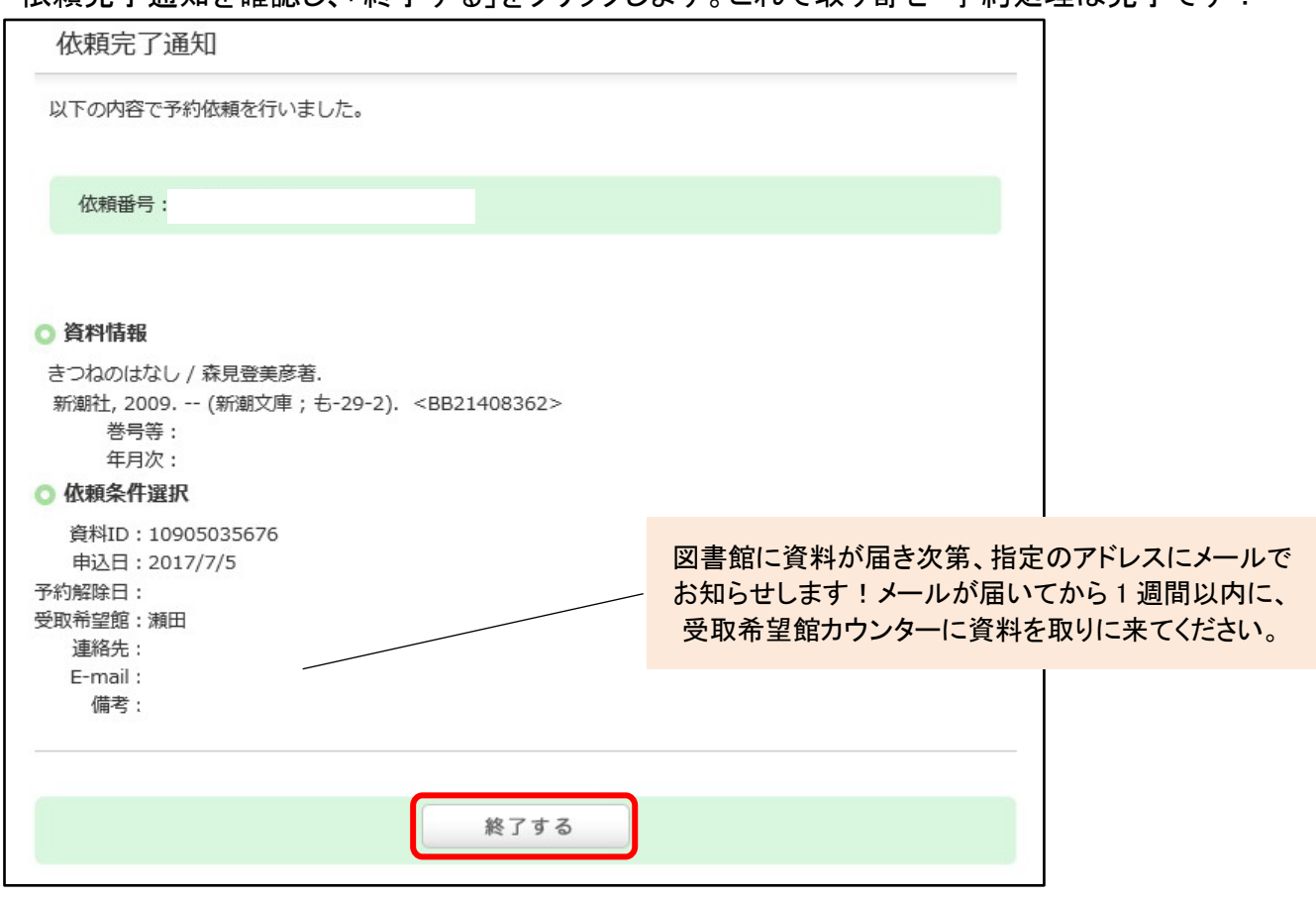

★処理が完了した後は、必ずログアウトをしておいてください。

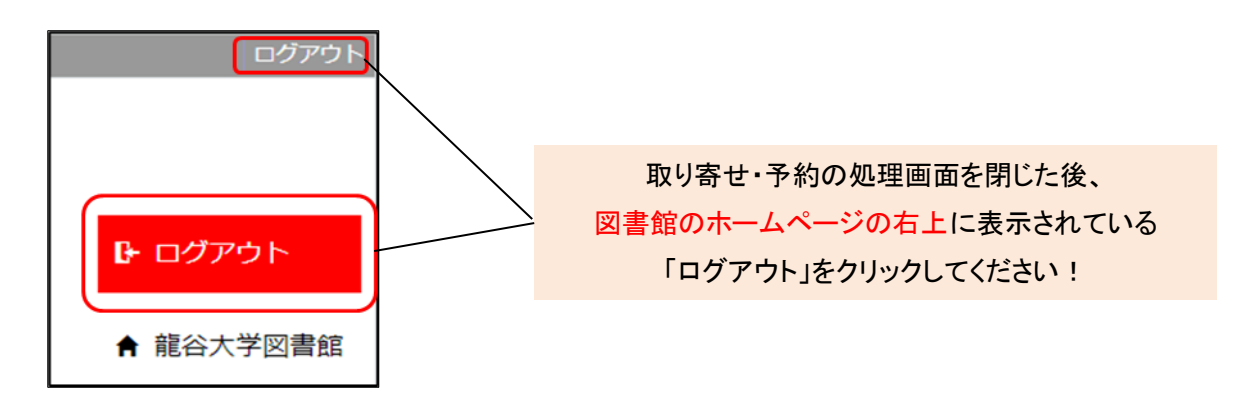

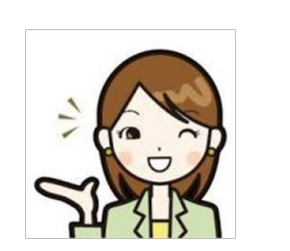

図書館に行かなくても、Web 上で手続きができるので とても便利ですね。他のキャンパスの図書館の本も、同じ龍谷大学図書館の 資料です。どんどん取り寄せて借りてください。

# ★MyLibrary メニュー「利用状況一覧」も併せてチェック!

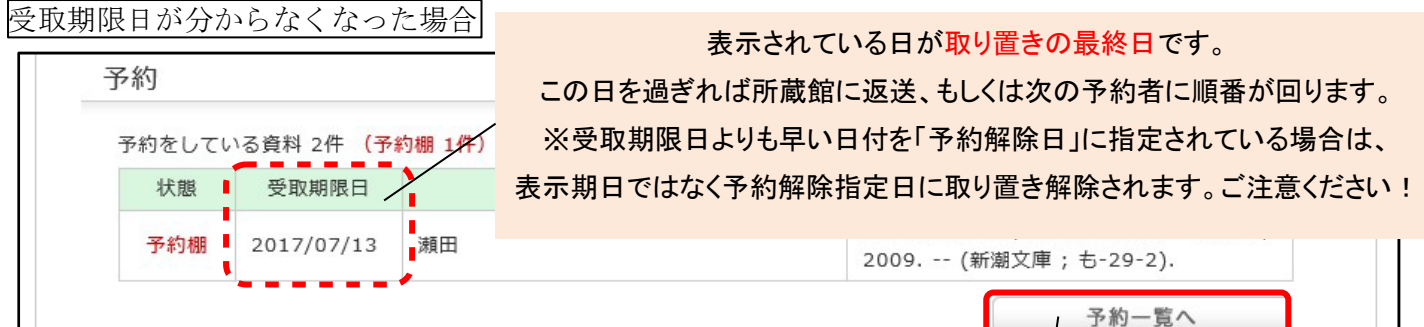

#### 予約をキャンセルしたい場合

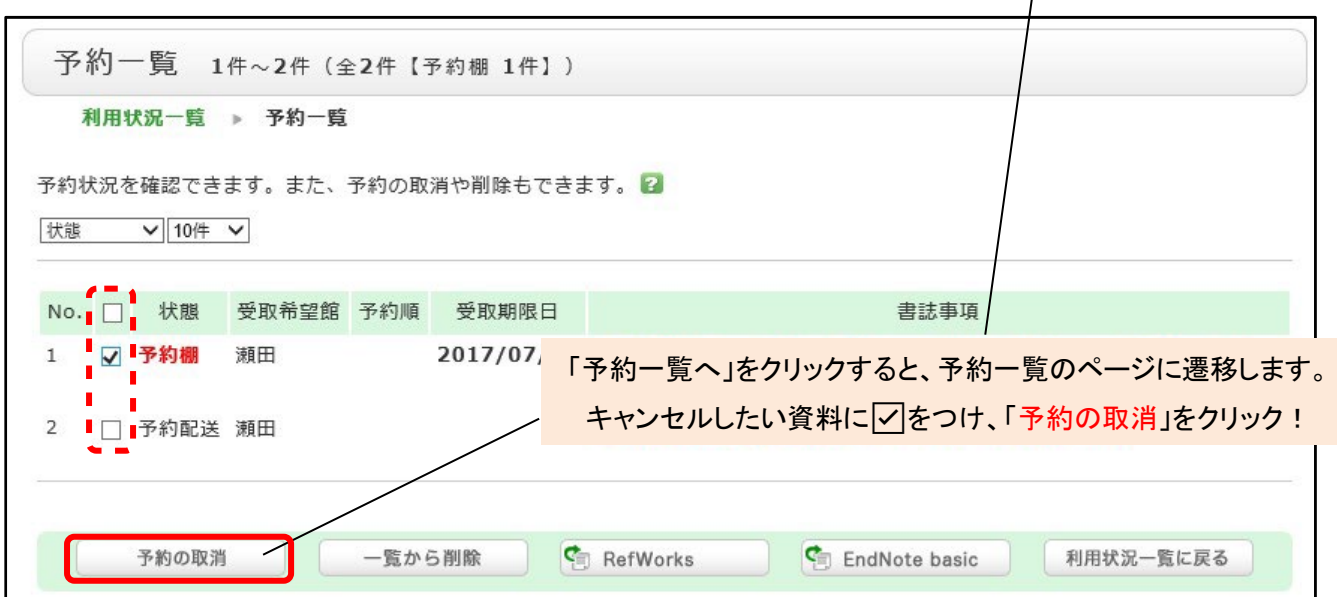

連絡先を変更したい場合

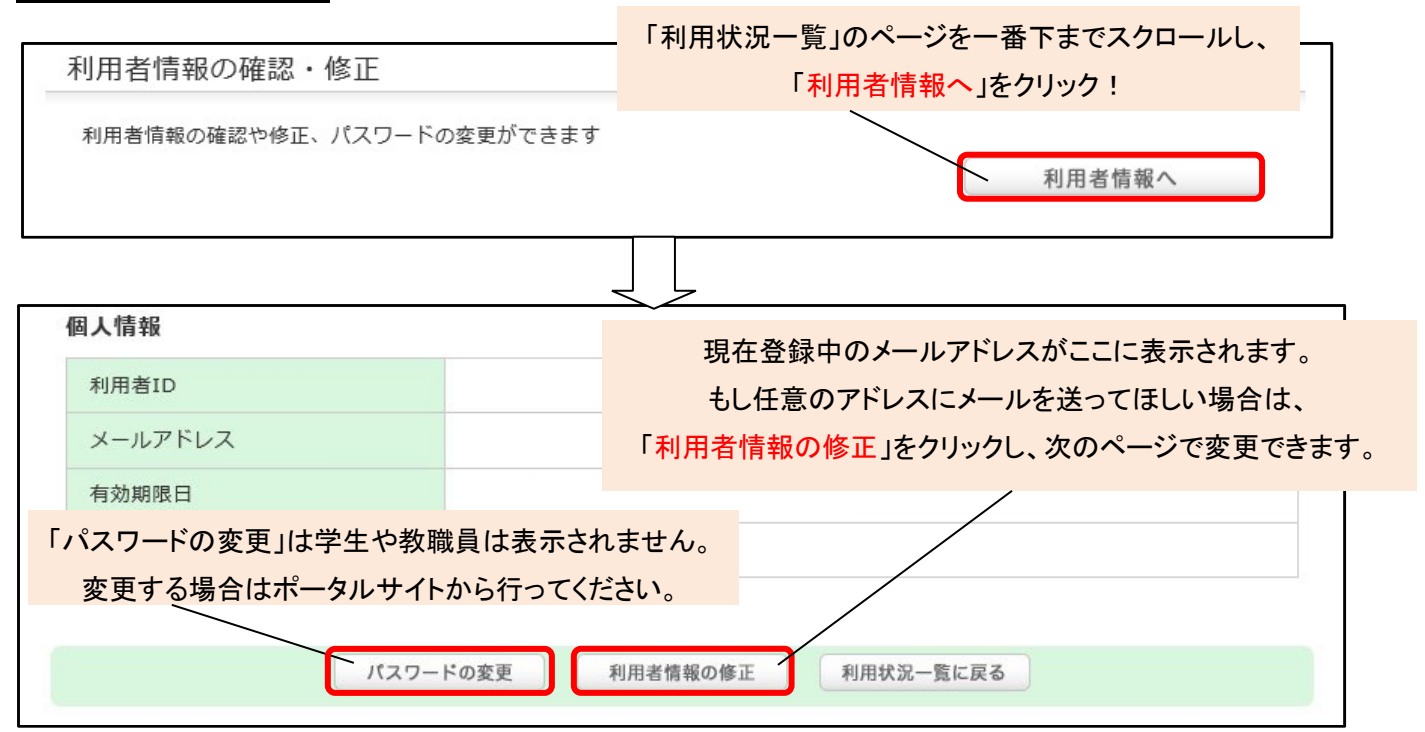